## **How to set up Internet Explorer to print out of VendorNet**

1. Open Internet Explorer

You don't need to log onto the site before you make the changes.

2. From the Menu bar select Tool and then Internet options

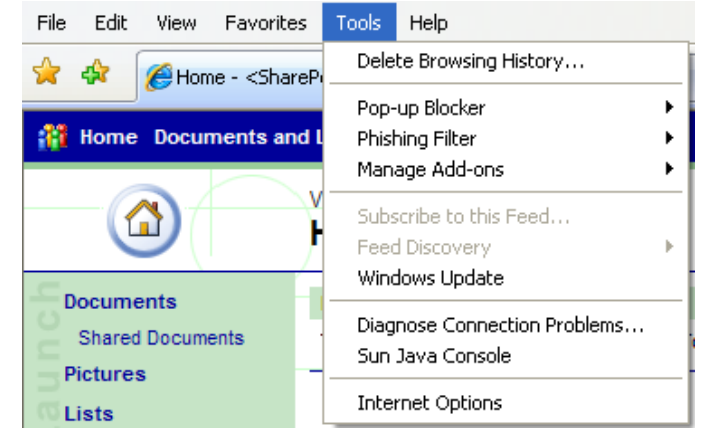

- 3. This will open a window that looks like this
- 4.

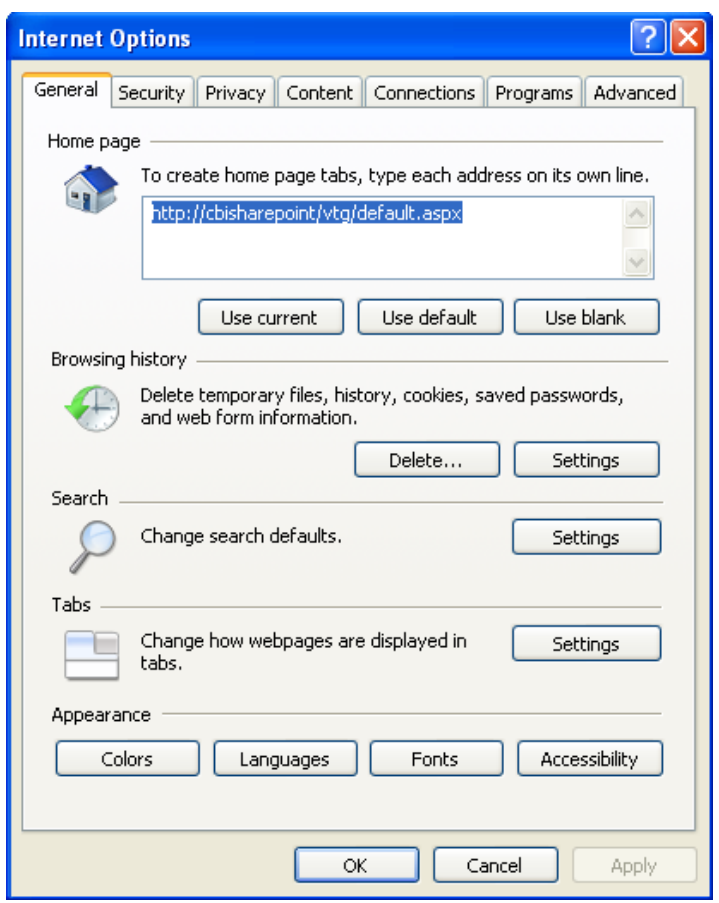

5. Select the Security tab<br>Internet Options

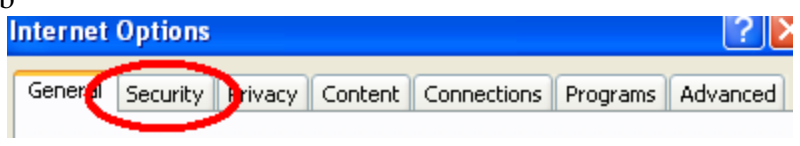

6. Which will display this window that looks like this

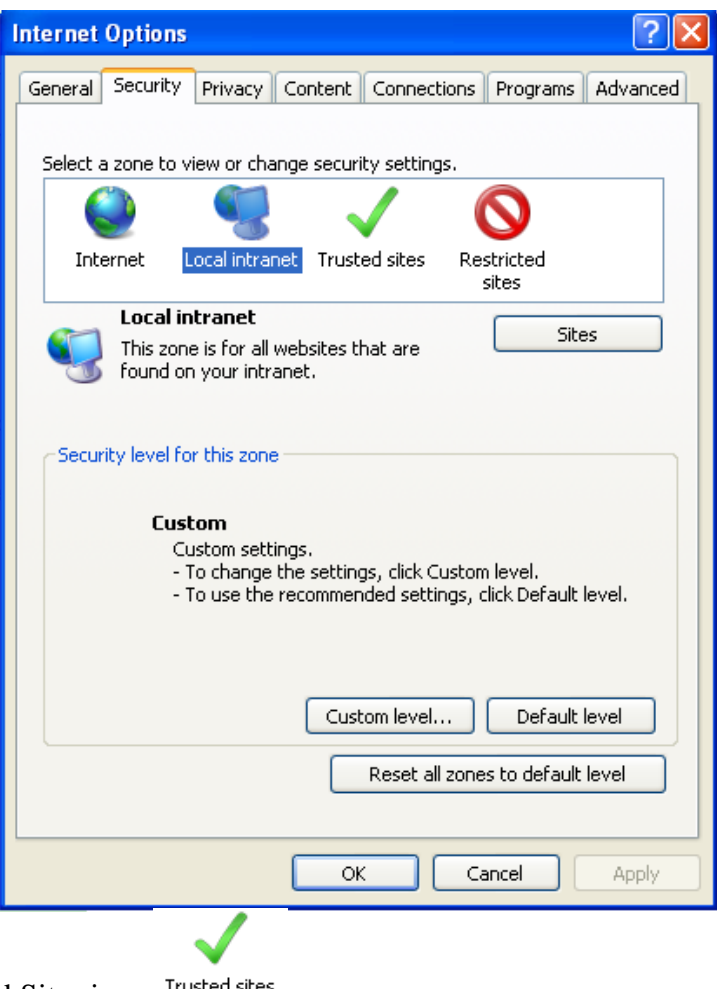

7. Now click on the Trusted Sites icon Trusted sites

8. Then click on the button that says sites which will open a window like this

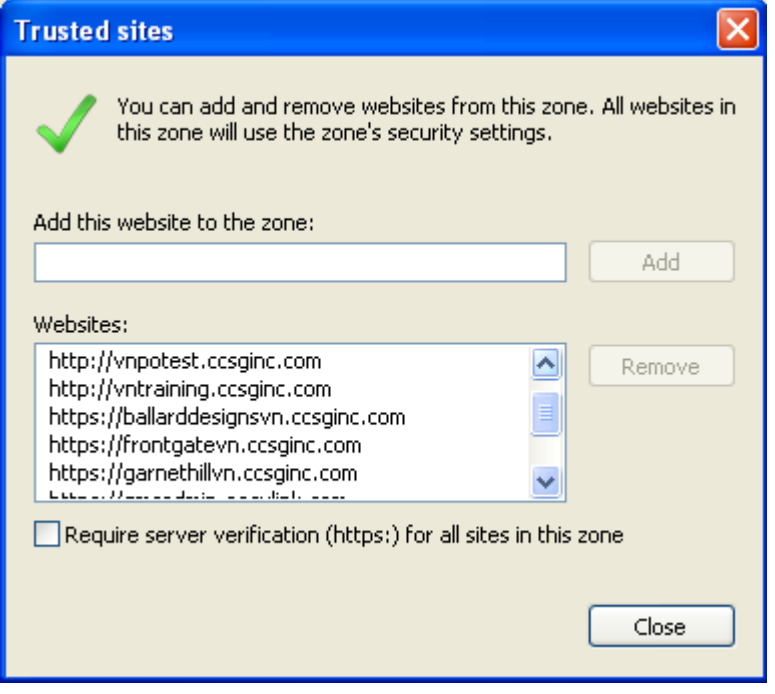

9. *In the "Add this site to the zone:" area type in your web address and click add. The website you enter should be the website you access to retrieve orders.* Make sure for all http site the Require server verification checkbox is blank.

## **Please see below for appropriate website(s)**

- a. TRAINING SITE - [http://vntraining.ccsginc.com](http://vntraining.ccsginc.com/)
- b. Cinmar PO -<https://vnpo.ccsginc.com/>
- c. Cinmar DS -<https://frontgatevn.ccsginc.com/>
- d. Ballard Designs -<https://ballarddesignsvn.ccsginc.com/>
- e. Garnet Hill –<https://garnethillvn.ccsginc.com/>
- f. Travelsmith –<https://travelvn.ccsginc.com/>
- g. Improvements -<https://impalvn.ccsginc.com/>
- h. Chasing Fireflies [https://cflivevn.ccsginc.com](https://cflivevn.ccsginc.com/)

10. Now click Ok which will take you back to here

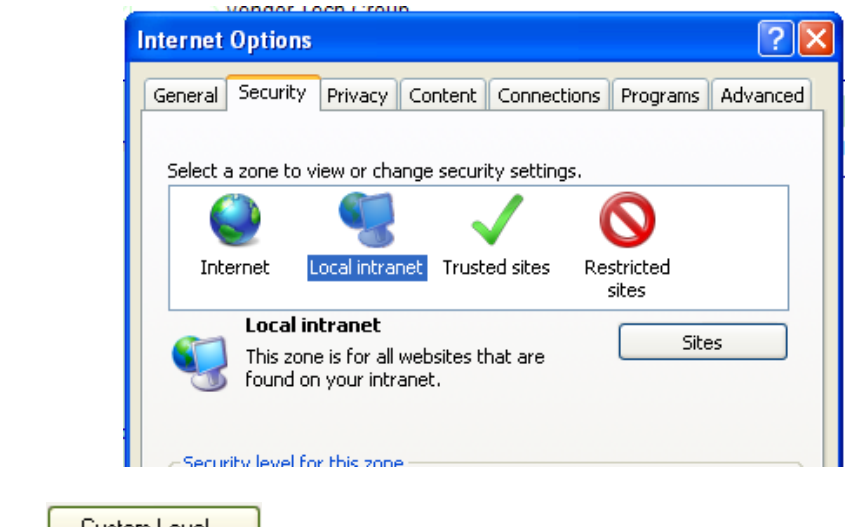

11. Now Click on the  $\sqrt{\frac{Custom \text{Level...}}{Custom \text{total}}}$  button this will bring up this window

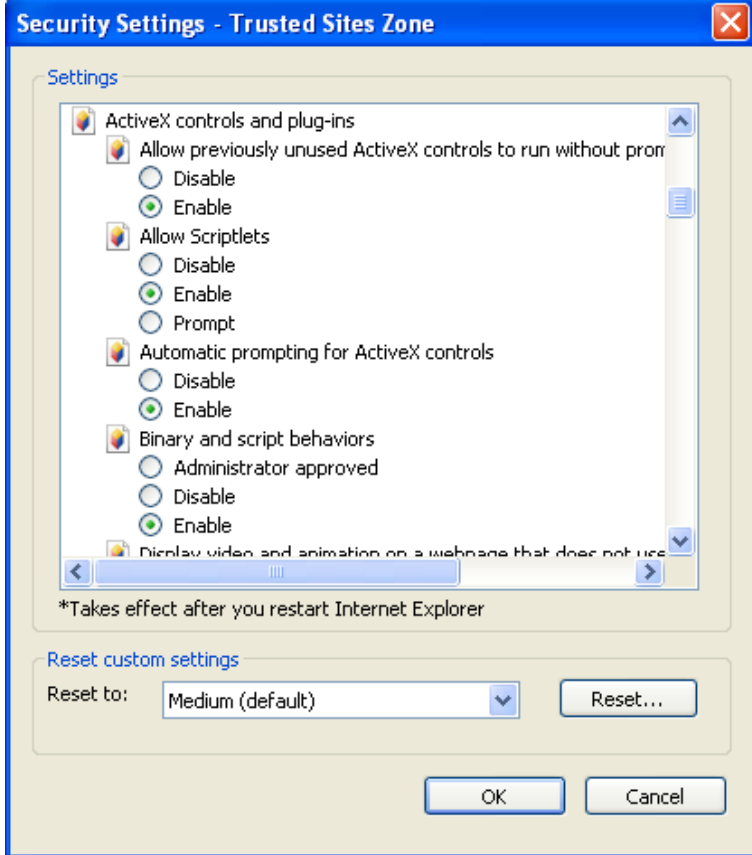

12. Find the heading called "ActiveX Controls and Plug-ins". Change all the setting that have the  $\blacksquare$  icon to "Enable"

13. Once they are all marked "Enable" click  $\Box$  <sup>OK</sup> you may get a dialog box that looks like this.

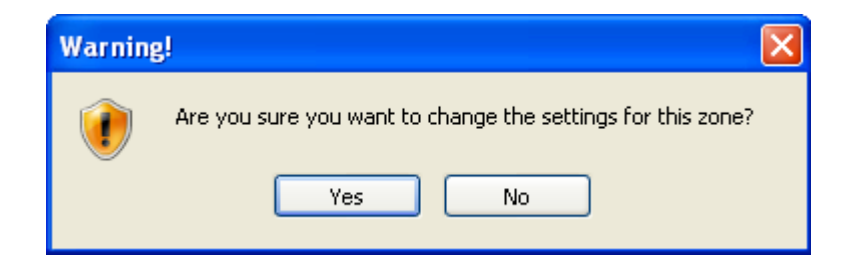

- 14. Click <sup>Yes</sup> and then Click "ok" at the "Security Settings" window and again at the "Internet" Options" window. This will put you back at the Internet Explorer window. You should now be able to login and print.
- *15. Note for Internet Explore 10 Users: You will also need to go into tools, compatibility view setting and add ccsginc.com to your sites.*

**If this doesn't work for you please contact:**

**Vendor Technologies Group [VTG@cornerstonebrands.com](mailto:VTG@cornerstonebrands.com) 513-603-1271**